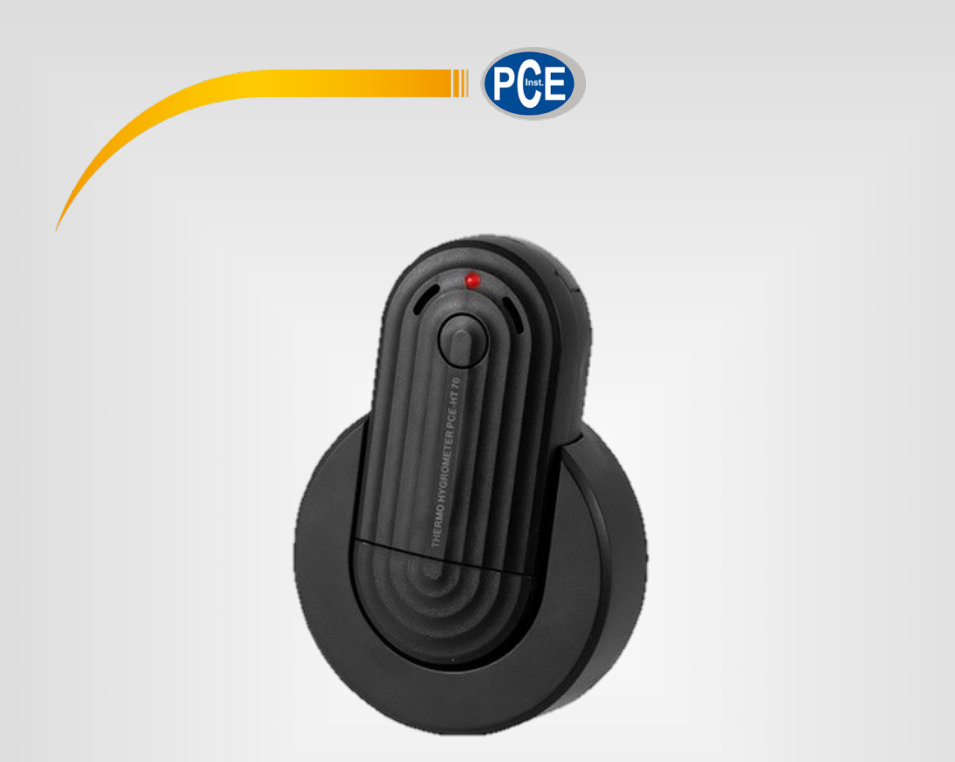

# Manuale di istruzioni

# Registratore dati PCE-HT 70

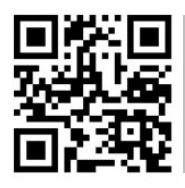

**Le istruzioni per l'uso in varie lingue (italiano, inglese, francese, spagnolo, tedesco, portoghese, olandese, turco…) le può trovare usando la funzione cerca su: www.pce-instruments.com**

> Ultima modifica: 23. luglio 2020 v1.0

> > © PCE Instruments

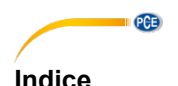

#### 1  $\overline{2}$  $\overline{3}$ <u>Installazione</u> and the contract of the contract of the contract of the contract of the contract of the contract of the contract of the contract of the contract of the contract of the contract of the contract of the contra  $\overline{\mathbf{A}}$ Significato delle singole icone della barra degli strumenti .............. 3 5 **G** Funzionamento de la contrata de la contrata de la contrata de la contrata de la contrata de la contrata de la  $61$ Prima volta del software to the control of the control of the control of the control of the control of the control of the control of the control of the control of the control of the control of the control of the control of 62 6.3 64  $65$ 66 67 68 69 Esequire una misurazione del contrare del contrare del 10 del 20 del 20 del 20 del 20 del 20 del 20 del 20 del 20 del 20 del 20 del 20 del 20 del 20 del 20 del 20 del 20 del 20 del 20 del 20 del 20 del 20 del 20 del 20 del 6.12 Caricare e salvare una serie di misurazioni e contra contra una contra di 13

### <span id="page-3-0"></span>**1 Indicazioni di sicurezza**

 $PCE$ 

Acquisire familiarità con il funzionamento del dispositivo prima di utilizzarlo insieme al software per PC. Utilizzare il manuale di istruzioni fornito con il prodotto PCE. È necessario osservare tutte le istruzioni di sicurezza nel manuale del dispositivo quando lo si utilizza con il software. Il dispositivo deve essere utilizzato da personale debitamente qualificato. I danni causati dalla mancata osservanza delle istruzioni contenute nel manuale di istruzioni ci esimono da qualsiasi responsabilità.

Non ci assumiamo la responsabilità per eventuali errori tipografici o altri errori che possono essere presenti in questo manuale.

Facciamo affidamento sui nostri termini e condizioni generali, presenti nelle nostre condizioni commerciali generali.

In caso di domande, contattare PCE Italia S.R.L. I dati di contatto si trovano alla fine di questo manuale.

### <span id="page-3-1"></span>**2 Requisiti del sistema**

- Sistema operativo Windows 7 o superiore
- Porta USB (2.0 o superiore)
- Un NFT framework 4.0 installato
- Risoluzione minima di 800x600 pixel
- Opzionale: stampante
- Processore con 1 GHz
- Si raccomanda almeno 4Gb di RAM
- Driver "USB a UART Bridge"

### <span id="page-3-2"></span>**3 Installazione**

Eseguire " Setup PCE-HT 70.exe " e seguire le istruzioni di configurazione.

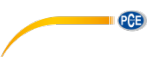

### <span id="page-4-0"></span>**4 Descrizione della finestra**

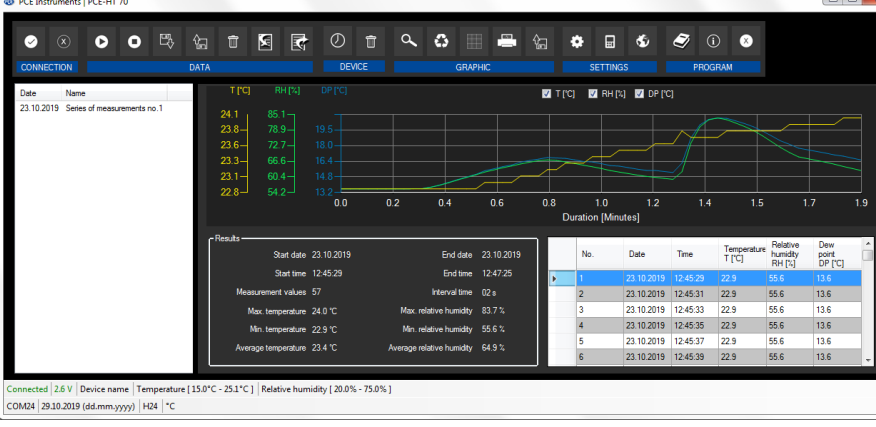

La finestra principale consta di varie sezioni:

Sotto la barra del titolo c'è una "barra degli strumenti" i cui simboli possono essere selezionati cliccando con il mouse. Anche i simboli sono raggruppati a seconda delle funzioni.

Sotto la barra degli strumenti, c'è un elenco di serie di misure nella parte sinistra della finestra. La parte destra è divisa in una parte superiore e una inferiore.

La parte superiore è dedicata alla rappresentazione grafica dei valori di misura.

La parte inferiore fornisce una visione generale dei dati statistici e un elenco tabulare dei valori di misura.

Nella parte inferiore della finestra principale ci sono due "barre di stato" che contengono informazione importante, una sopra l'altra.

Nella parte inferiore è visualizzata la configurazione del programma. Si può impostare mediante una finestra di dialogo di impostazioni (porta COM, formato data e ora, unità di temperatura).

La barra di stato superiore mostra la configurazione dinamica del PCE-HT 70 che si recupera direttamente dal dispositivo collegato, insieme a qualche informazione sulla serie di misurazioni selezionate dall'elenco.

<span id="page-5-0"></span>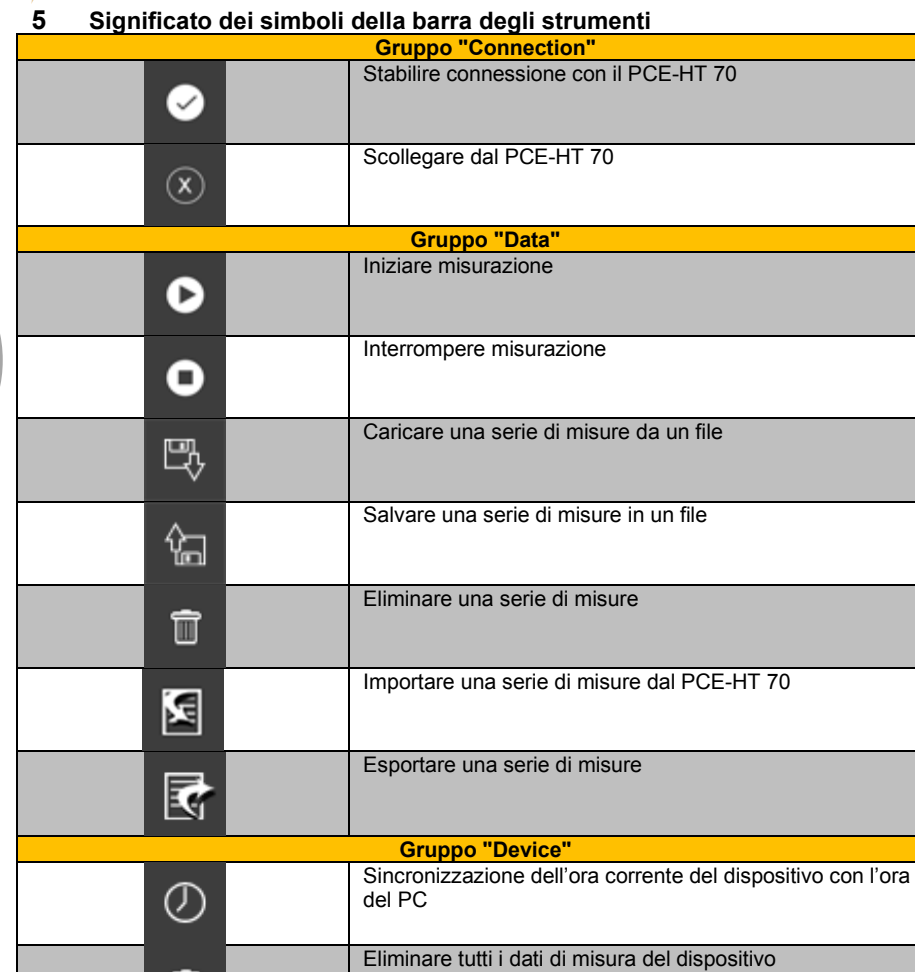

**II** CCE

IM

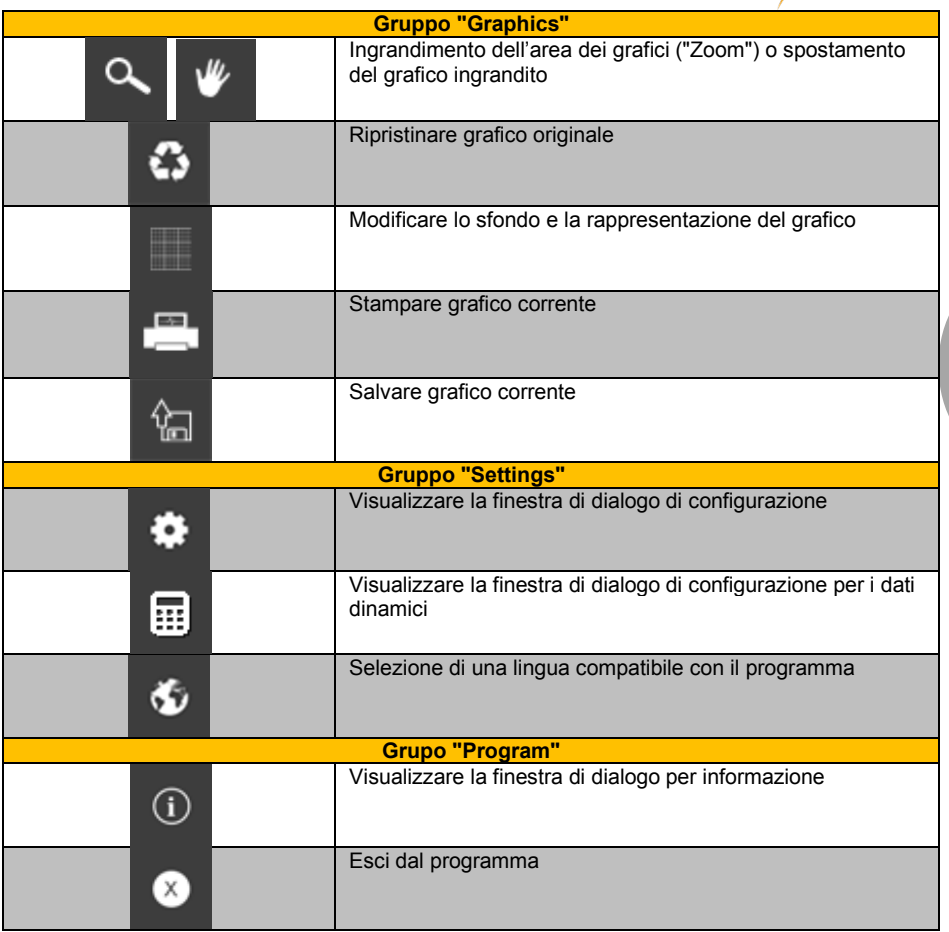

**EXECUTIVE PCE** 

#### © PCE Instruments 4

## <span id="page-7-0"></span>**PCE 6 Funzionamento**

### <span id="page-7-1"></span>**6.1 Primo utilizzo del software**

Prima che il PCE-HT 70 possa lavorare con il software, deve essere assegnata la porta COM nel software. Si può configurare attraverso il quadro di dialogo di configurazione

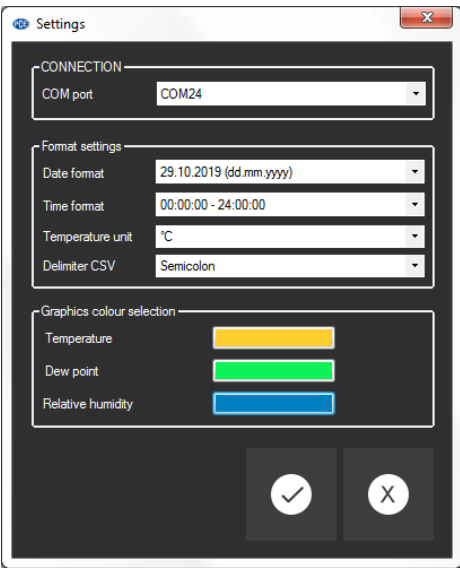

Oltre ai dati di connessione, qui è possibile eseguire altre impostazioni. Formato di data e ora, delimitatore per file csv e unità di temperatura per visualizzarne i valori.

Si possono assegnare colori, singoli assi E, e le curve corrispondenti.

### <span id="page-7-2"></span>**6.2 Connessione con il PCE-HT 70**

Una volta realizzata la configurazione desiderata e chiusa la finestra di dialogo facendo clic sul

tasto "Apply", è possibile stabilire la connessione con il PCE-HT 70 facendo clic sul simbolo

Se la connessione ha avuto esito positivo, verrà visualizzato "Connectd" e l'attuale livello della batteria, visualizzato in una barra di stato per dati dinamici di colore verde.

In caso contrario, se non si è stabilita una connessione, i termini "Disconnected" e "Battery voltage" appaiono in rosso.

Nota:

.

La misurazione in corso si interrompe quando il dispositivo si collega al software.

# **QCB**

#### <span id="page-8-0"></span>**6.3 Disconnessione del PCE-HT 70**

Facendo clic sull'icona  $\boxed{\infty}$ , si interrompe la connessione con il PCE-HT 70.

La connessione si interrompe anche nel caso si esca dal software mentre la connessione è attiva.

#### <span id="page-8-1"></span>**6.4 Elenco di serie di misure**

Nella parte sinistra della finestra principale sono elencate tutte le serie di misure che sono state caricate o importate nel programma. Ogni serie di misure è rappresentata nell'elenco con la sua data di importazione e il nome. Il nome della serie di misure è indipendente dal nome del file salvato.

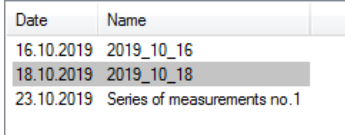

A seconda della serie di misure selezionate nell'elenco, si aggiornano i grafici, la tabella e dati statistici.

Nella barra di stato superiore si può vedere la configurazione realizzata prima della misurazione, incluso il nome del dispositivo, così come i valori limite di temperatura e umidità relativa.

Facendo clic sul tasto destro del mouse è possibile modificare il nome di una serie di misura, selezionare tutto o cancellarne una o varie tra quelle evidenziate dal software.

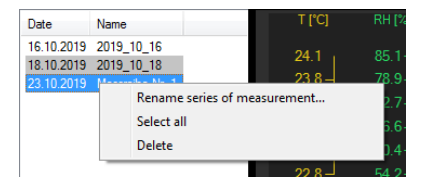

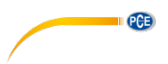

#### <span id="page-9-0"></span>**6.5 Schermata numerica**

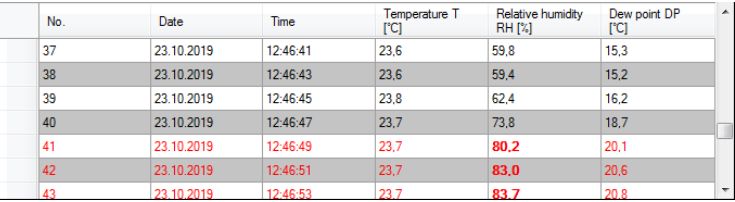

Nella parte inferiore della finestra principale, tutti i valori misurati sono tabulati.

La tabella può essere ordinata per colonne facendo clic sul titolo della colonna corrispondente ("No.", "Date", "Time", "Temperature", "Relative humidity" o "Dew point").

Se le linee sono in rosso, significa che i valori limite impostati sono stati superati prima di iniziare la misurazione.

#### Nota:

Questi dati provengono direttamente dal PCE-HT 70, per cui l'ora potrebbe differire da quella del PC. L'ora del dispositivo deve essere sincronizzata con l'ora del PC prima di iniziare una

misurazione facendo clic sull'icona

### <span id="page-9-1"></span>**6.6 Dati statistici**

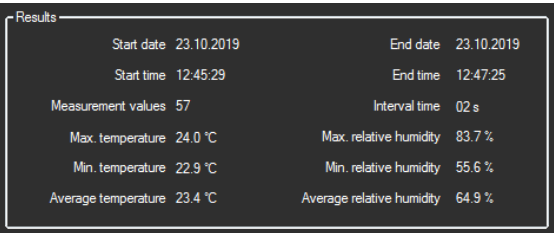

Le statistiche includono l'ora di inizio e di fine della misurazione, il numero di misurazioni e il tempo di intervallo, ovvero il tempo tra le singole misurazioni all'interno di una serie di misurazioni. Si visualizzerà un valore massimo, minimo e medio sia della temperatura che dell'umidità relativa.

#### <span id="page-10-0"></span>**6.7 Rappresentazione grafica**

Nell'area della valutazione grafica, la temperatura, l'umidità relativa e la temperatura del punto di rugiada possono essere visualizzate sull'asse "Y" e la tendenza temporale è mostrata sull'asse "X". L'unità di tempo sarà determinata dinamicamente.

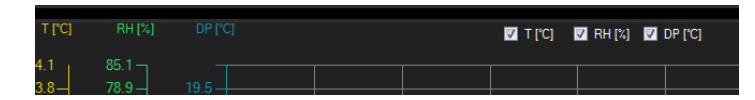

Le caselle di verifica del bordo superiore dei grafici rappresentano un asse "Y" ciascuna. Marcando una casella, si visualizza l'asse "Y" corrispondente e si aggiunge la sua curva al grafico.

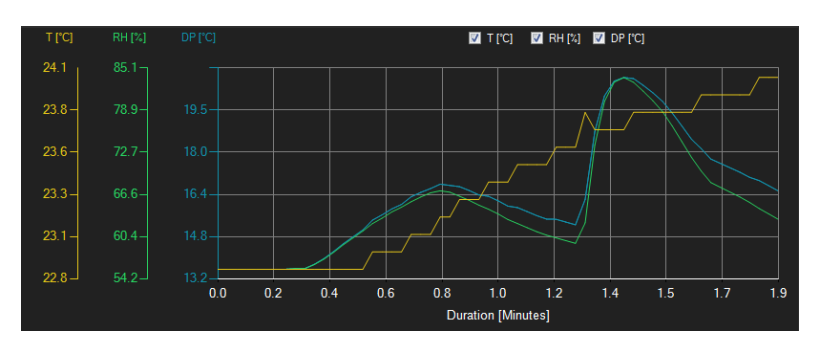

Muovendo il cursore del mouse su un punto della linea visualizzata si apre una piccola finestra di informazione con i dati (tempo e unità) del valore di misura selezionato.

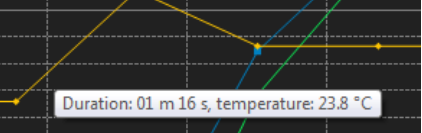

È possibile ampliare una parte del grafico visualizzato. L'icona corrispondente della barra degli strumenti ("Enlarge the graphics area ("Zooming") or move the enlarged graphics) è

rappresentata da una lente di ingrandimento . Tenendo premuto il tasto del mouse si può disegnare un rettangolo sull'area del grafico. Quando si rilascia il tasto, l'area selezionata appare come nuovo grafico.

Appena realizzato un ingrandimento, la modalità zoom può passare a modalità di movimento facendo clic sull'icona corrispondente ("Enlarge the graphics area "Zooming" or move the enlarged graphics) con l'icona della lente di ingrandimento. In questa modalità, l'icona della

lente di ingrandimento si sostituisce con l'icona .

Muovendo il mouse sull'area del grafico e tenendo premuto il tasto sinistro del mouse, si può muovere il segmento visualizzato.

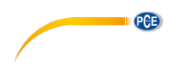

Facendo ancora clic sull'icona  $\| \cdot \|$  si ripristina la modalità di ingrandimento e appare di nuovo l'icona .

I grafici originali si possono ripristinare in qualsiasi momento facendo clic sull'icona **V**ivicino alla lente di ingrandimento o alla mano.

Lo sfondo dei grafici e la loro rappresentazione si possono modificare attraverso l'icona sulla destra. Facendo clic su questa icona, funziona come un interruttore: Un solo clic rende più fine lo sfondo e aggiunge alcuni punti ai grafici. Con un altro clic si passa di nuovo alla visione standard.

I grafici visualizzati si possono stampare.

Facendo clic sull'icona si apre una finestra di dialogo della stampa.

<span id="page-11-0"></span>Per salvare i dati correnti fare clic su .

#### **6.8 Impostazioni per serie di misure**

Se è attivata la connessione con il PCE-HT 70, si possono effettuare alcune impostazioni in

relazione alle serie di misure facendo clic sull'icona  $\Box$  Si possono effettuare le sequenti configurazioni:

#### **1. "Interval time" (Tempo di intervallo)**

È il tempo tra le singole misurazioni di una serie di misure. Quando ne viene iniziata una, il dispositivo esegue le misurazioni nell'intervallo impostato fino a quando la procedura di misurazione non viene interrotta manualmente. Il valore massimo possibile è di 15 giorni.

#### **2. "Device description" (Descrizione del dispositivo)**

Si può aggiungere una descrizione di massimo 20 caratteri per il misuratore.

#### **3. Valori limite**

È possibile aggiungere un limite superiore e inferiore per la temperatura e l'umidità relativa. Quando questi valori vengono superati o scendono al di sotto, i valori corrispondenti verranno evidenziati nella tabella.

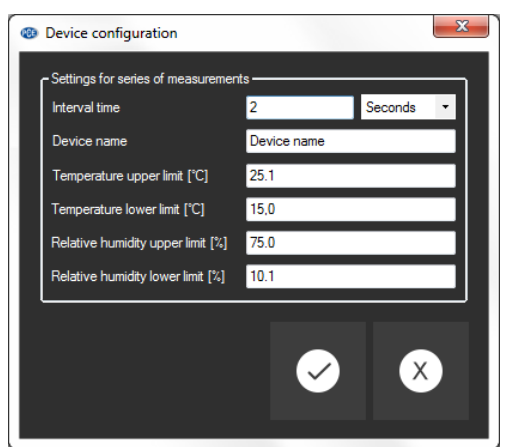

Dopo aver confermato la nuova configurazione, verrà visualizzato un messaggio di avviso che informa che tutti i valori di misura del dispositivo verranno eliminati. Dopo un'altra conferma da parte dell'utente, la nuova configurazione verrà trasferita sul dispositivo.

Nota:

Quando viene effettuata una nuova configurazione, tutti i valori di misura vengono eliminati dal dispositivo. Pertanto, assicurarsi di salvare prima tutti i valori di misura importanti.

### <span id="page-12-0"></span>**6.9 Eseguire una misurazione**

Se è attivata la connessione al PCE-HT 70, si può aprire una finestra di dialogo di

configurazione facendo clic sull'icona  $\boxed{\circ}$ .

**DESCRIPCE** 

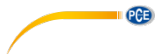

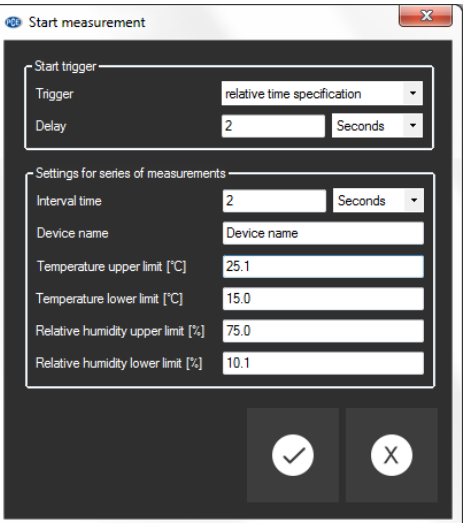

Si può iniziare una misurazione con un tempo impostato di max. 45 giorni. Dispone di 3 opzioni per impostare il tempo di inizio della misurazione:

**1. "Immediately"**

La misurazione comincia immediatamente.

**2. "relative time specification"**

Le specifiche del tempo realtivo è la durata dal momento attuale fino alla prima misurazione.

**3. "Time"**

È possibile selezionare una data e un'ora nell'intervallo di tempo valido. La prima misurazione verrà effettuata alla data e all'ora impostate.

Le altre impostazioni sono descritte sopra, nel capitolo. **Errore! Non si trova l'origine del riferimento.**

Quando viene selezionato un nuovo rinvio, non dovrebbe essere prevista alcuna perdita di dati, quindi facendo clic su "Apply" inizierà immediatamente la misurazione, a seconda del tempo di differimento selezionato.

Questo non si applica quando vengono apportate modifiche alle impostazioni per le serie di misure " settings for series of measurements". In questo caso, la misurazione inizierà quando l'utente avrà confermato l'informazione che tutti i valori di misura verranno eliminati dal dispositivo facendo clic sul pulsante "OK".

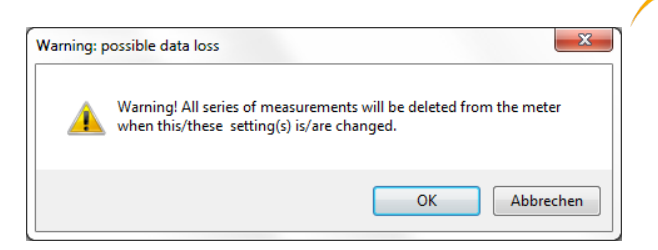

Durante la misurazione, appare nella di stato superiore l'indicazione "measurement active" (misura attiva).

Una misurazione in corso può essere cancellata facendo clic sull'icona **della barra degli** strumenti.

Nota:

Quando si selezionano i tempi di intervallo e di ritardo, tenere presente che il misuratore ha una capacità di memoria per solo 1600 valori di misura. Affinché la deviazione temporale dei dati di misura rispetto al tempo reale sia la più piccola possibile, il tempo del dispositivo deve essere

sincronizzato prima di ogni misurazione facendo clic sull'icona

#### <span id="page-14-0"></span>**6.10 Importare dati**

Si possono visualizzare i dati della memoria interna del dispositivo utilizzando il software e le serie di misure registrate possono essere importate.

Fare clic sull'icona **Rella barra degli strumenti. Se ci sono dati nella memoria**, il dispositivo chiede se si vogliono importare i dati della misurazione.

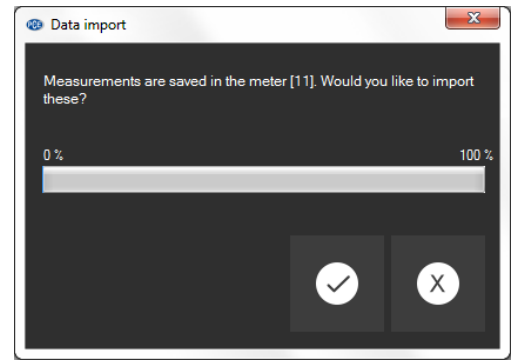

L'importazione dei dati inizia facendo clic sul pulsante "Apply" o annullandolo facendo clic sul pulsante "Cancel".

Durante l'importazione, una barra di avanzamento informa sullo stato corrente dell'importazione. Successivamente, verranno analizzati i dati di misurazione. Se vengono rilevate diverse serie di misurazioni sul dispositivo, verrà visualizzato il seguente messaggio:

**DAB** 

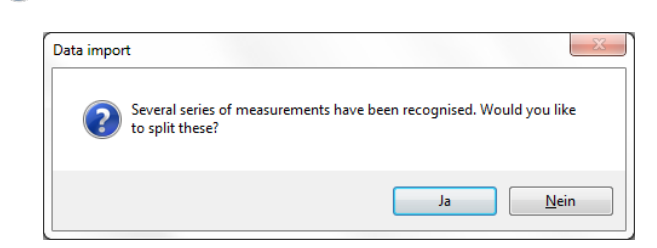

Facendo clic su "No", verrà creata una singola serie di misure con tutte le misurazioni. Altrimenti, cliccando su "Sì", verranno create diverse serie di misure con le misurazioni appartenenti a ciascuna di esse.

Se l'operazione è stata eseguita correttamente, l'elenco sul lato sinistro della finestra verrà aumentato con la nuova serie di misure. Apparirà una finestra di dialogo per informare l'utente sul numero di serie di misure che sono state caricate nell'elenco.

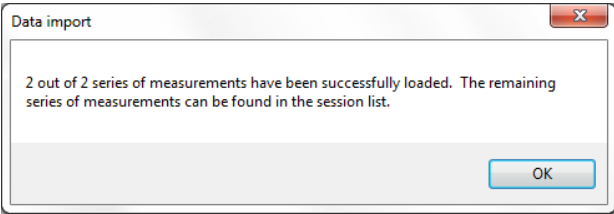

Nel caso in cui la stessa serie di misure si trovi già nell'elenco, verranno selezionate le serie di misure già elencate.

#### <span id="page-15-0"></span>**6.11 Esportare una serie di misure**

Le serie di misure possono anche essere esportate. Tutto il contenuto di una serie di misure si

può esportare in formato csy mediante l'icona  $\mathbb{F}$  della barra degli strumenti.

Se necessario, si può cambiare il delimitatore aprendo la finestra di dialogo di configurazione

<span id="page-15-1"></span>cliccando sull'icona .

PCE

### **6.12 Caricare e salvare una serie di misure**

Si può caricare una serie di misure facendo clic sull'icona  $\mathbb{R}$  o trascinando e rilasciando il file PCE desiderato nell'elenco che si trova sulla destra.

Si può salvare una serie di misura facendo clic sull'icona

### **Contatti PCE Instruments**

### **Germania Francia Spagna**

Im Langel 4 23, rue de Strasbourg<br>
D-59872 Meschede 67250 Soultz-Sous-Forets

Fax: +49 (0) 2903 976 99 9971

#### **Paesi Bassi Cile Hong Kong**

Fax: +31 53 430 36 46

#### **Stati Uniti Turchia Cina**

PCE Deutschland GmbH PCE Instruments France EURL PCE Ibérica S.L.<br>
Im Langel 4 23, rue de Strasbourg Calle Mayor, 53 Deutschland España en España en España en España en España en España en España en España en España en España e Tel.: +49 (0) 2903 976 99 0 Téléphone: +33 (0) 972 3537 17 Tel.: +34 967 543 548<br>Fax: +49 (0) 2903 976 99 29 Numéro de fax: +33 (0) 972 3537 18 Fax: +34 967 543 542 Numéro de fax: +33 (0) 972 3537 18 info@pce-instruments.com info@pce-france.fr info@pce-iberica.es www.pce-instruments.com/deutsch www.pce-instruments.com/french www.pce-instruments.com/espanol

#### **Germania Regno Unito Italia**

Produktions- und example and PCE Instruments UK Ltd PCE Italia s.r.l.<br>1978: Entwicklungsgesellschaft mbH example in Units 11 Southpoint Business Park Park Via Pesciatina 878 / B-Int Entwicklungsgesellschaft mbH Units 11 Southpoint Business Park Im Langel 26 **Ensign Way, Southampton** Form 55012 Loc. Gragnanon Cassache Capanoni (Lucca) Hampshire Capannori (Lucca) Deutschland **Deutschland** United Kingdom, SO31 4RF **Italia**<br>
Tel: +49 (0) 2903 976 99 471 Tel: +44 (0) 2380 98703 0 Telefono: +39 0583 975 114 Tel.: +49 (0) 2903 976 99 471 Tel: +44 (0) 2380 98703 0 Telefono: +39 0583 975<br>Fax: +49 (0) 2903 976 99 9971 Fax: +44 (0) 2380 98703 9 Fax: +39 0583 974 824 info@pce-instruments.com info@industrial-needs.com info@pce-italia.it www.pce-instruments.com/deutsch www.pce-instruments.com/english www.pce-instruments.com/italiano

PCE Brookhuis B.V. PCE Instruments Chile S.A. PCE Instruments HK Ltd.<br>
Institutenweg 15 PCE Instruments RUIT: 76 154 057-2 PCE Instruments HK Ltd. Institutenweg 15 **Institutenweg 15** RUT: 76.154.057-2 Unit J, 21/F., COS Centre<br>7521 PH Enschede Calle Santos Dumont N° 738. Local 4 56 Tsun Yip Street 7521 PH Enschede **7521 PH Enschede** Calle Santos Dumont N° 738, Local 4 56 Tsun Yip Street<br>
Comuna de Recoleta Santiago Kwun Tong Comuna de Recoleta, Santiago Kwun Tong Telefoon: +31 (0)53 737 01 92 Tel. : +56 2 24053238 Kowloon, Hong Kong<br>Fax: +31 53 430 36 46 Fax: +56 2 2873 3777 Tel: +852-301-84912 info@pcebenelux.nl info@pce-instruments.cl jyi@pce-instruments.com www.pce-instruments.com/dutch www.pce-instruments.com/chile www.pce-instruments.cn

711 Commerce Way suite 8 Halkalı Merkez Mah. 1519 Room, 6 Building Jupiter / Palm Beach **Pehlivan Sok. No.6/C Zhong Ang Times Plaza**<br>33458 FL 34303 Kücükcekmece - İstanbul **No.9 Mentougou Road.** To Türkiye 102300 Beijing<br>
Tel: 0212 471 11 47 China Tel: +1 (561) 320-9162 Tel: 0212 471 11 47 China Fax: +1 (561) 320-9176 Faks: 0212 705 53 93 Tel: +86 (10) 8893 9660 info@pce-americas.com info@pce-cihazlari.com.tr info@pce-instruments.cn www.pce-instruments.com/us www.pce-instruments.com/turkish www.pce-instruments.cn

02500 Tobarra (Albacete)

PCE Americas Inc. PCE Teknik Cihazları Ltd.Şti. PCE (Beijing) Technology Co., Limited 33458 FL 34303 Küçükçekmece - İstanbul No. 9 Mentougou Road, Tou Gou District<br>102300 Beijing USA

**User manuals in various languages (français, italiano, español, português, nederlands, türk, polski, русский,** 中文**) can be found by using our product search on: www.pce-instruments.com**

**Specifications are subject to change without notice.**